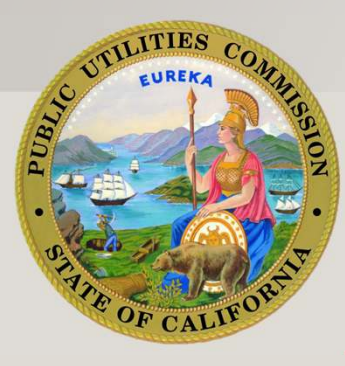

# VDI -VIRTUAL DESKTOP SET UP FOR WINDOWS

CPUC SERVICE DESK QUICK GUIDE

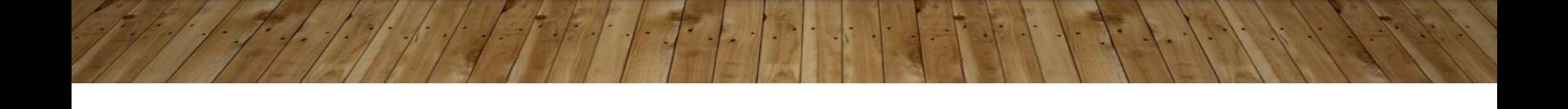

### SUMMARY

- This article explains how to set up CPUC Virtual Desktop Infrastructure (VDI) on Microsoft Windows. VDI will enable access to CPUC network resources, such as Content Server, Email, Intranet, Oracle, and file services. This article will also detail steps to download and configure VMware client View in order to connect via VDI.
- VDI access also requires "Multi Factor Authentication" (MFA). MFA is a security factor that requires a "second" factor to verify identify such as a text code to a cell phone that is then input after your password.

### PREREQUISITES

- Complete the CPUC <u>Online Remote Access Service Request</u> form from the CPUC intranet. This will obtain<br>approval from your Supervisor for remote assess. Once approved you will be granted assess approval from your Supervisor for remote access. Once approved, you will be granted access.
- Registration with CPUC Multi Factor Authentication (MFA) is required. Click <u>[here](https://mfa.cpuc.ca.gov/MFA_Quick_Start_Final.pdf)</u> for the Quick Start Guide.<br>You ser register for MEA hare You can register for MFA [here](https://mfa.cpuc.ca.gov/).
- System Requirements:
	- Windows 7, 32 or 64-bit
	- Windows 8, 32 or 64 bit
	- Windows 10, 32 or 64-bit
	- with at least 1GB of RAM

# HORIZON CLIENT INSTALL FOR PC

#### Go to the following link to get the download for the Horizon VMware client:

[https://my.vmware.com/en/web/vmwa](https://my.vmware.com/en/web/vmware/info/slug/desktop_end_user_computing/vmware_horizon_clients/4_0) re/info/slug/desktop\_end\_user\_computing/vmware\_horizon\_clients/4\_0

Select the version platform you need for your computer. For this quick guide, the windows version will be shown.

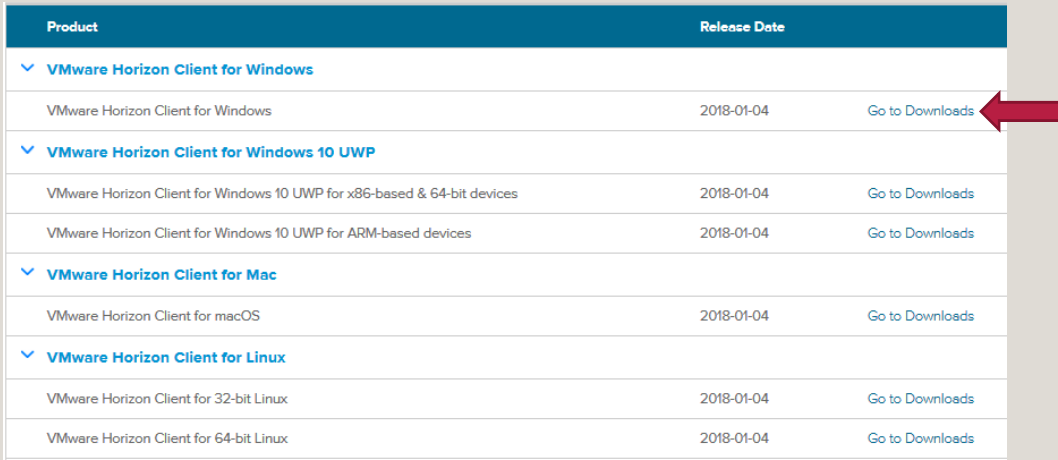

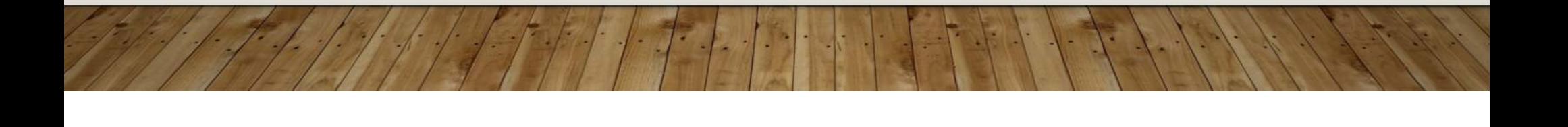

# DOWNLOAD CLIENT

Home / VMware Horizon Client for Windows

#### Download VMware Horizon Client for Windows

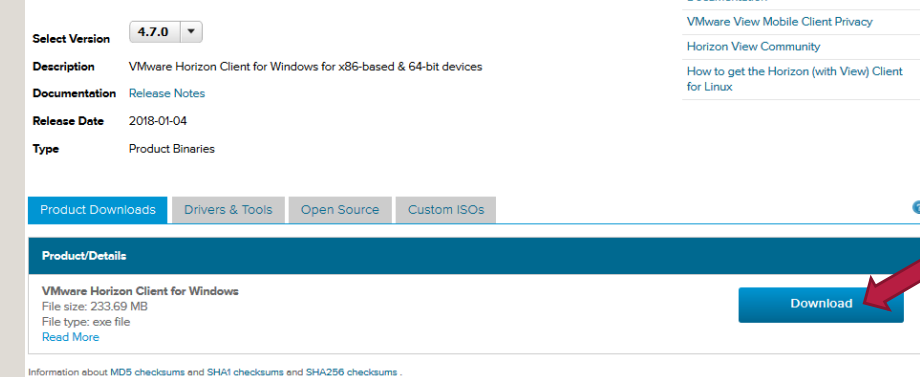

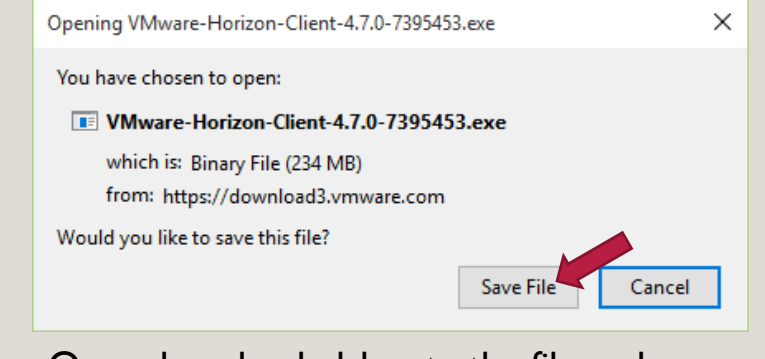

Once downloaded, locate the file and run it. The download will most likely be in the downloads folder on your pc.

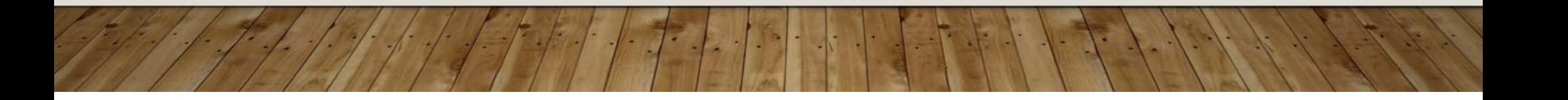

**Product Resources** 

View My Download History

Product Info Documentation

### INSTALLING CLIENT

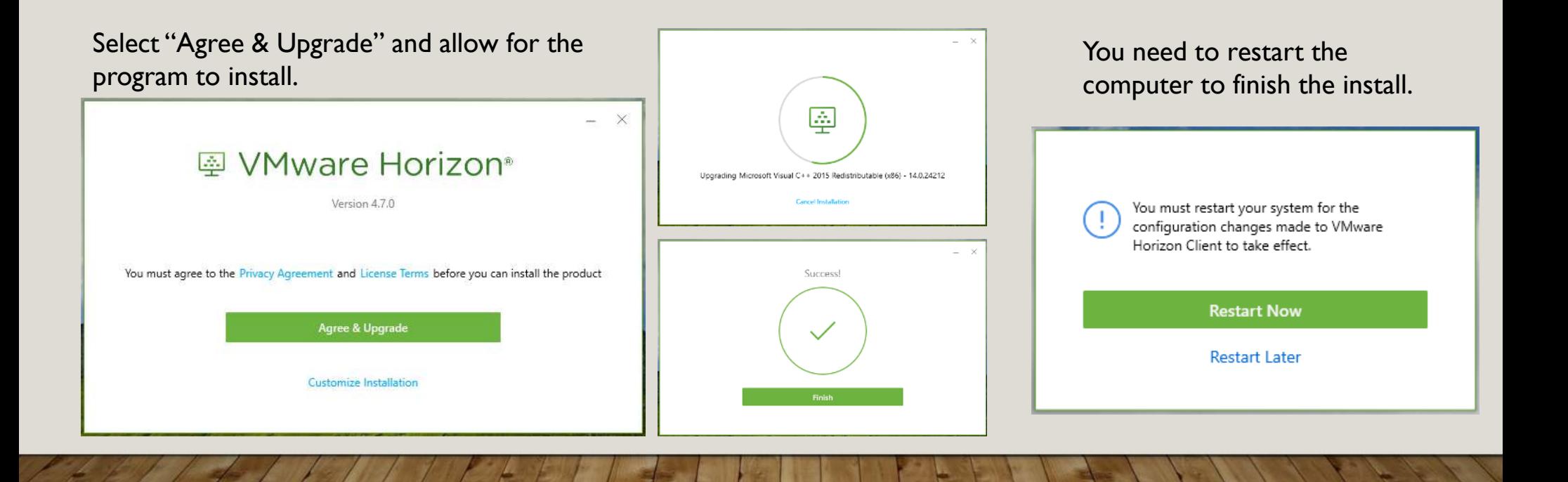

### ADD A VDI SERVER

Select "Add Server" or "New server". Enter one of the following server addresses:

- Connect.cpuc.ca.gov
- Connectsf.cpuc.ca.govClick "Connect"

Click "Accept" on the MFA agreement

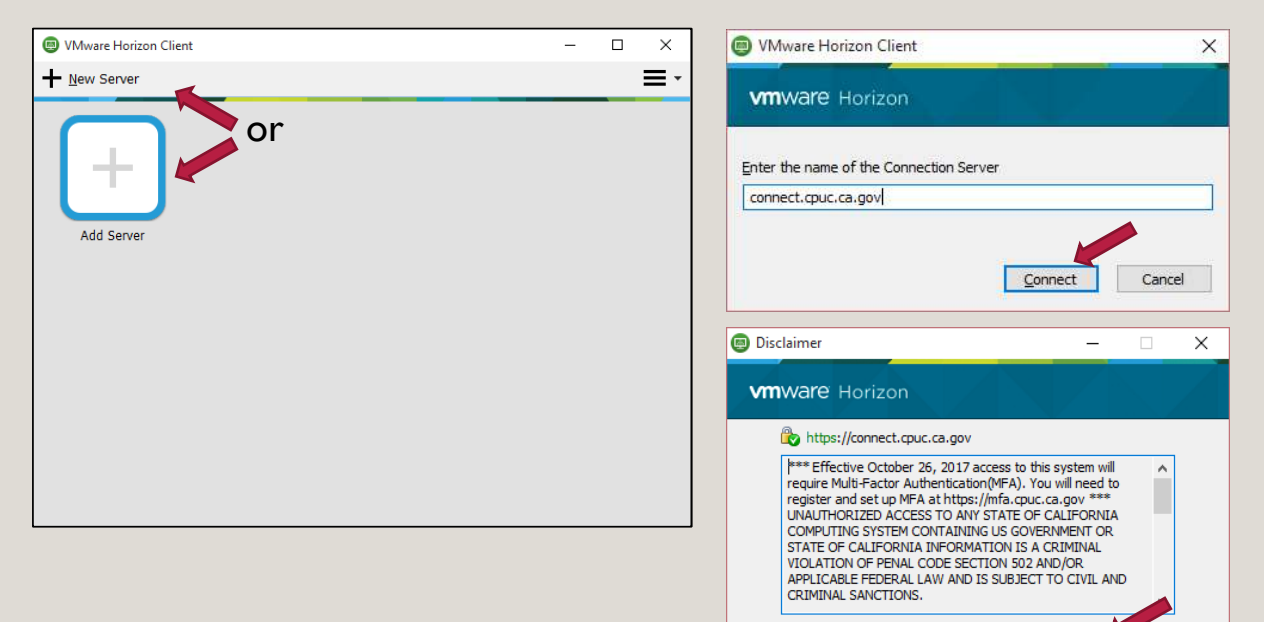

Accept

Cancel

# CONFIRM SERVER ACCESS BY LOGGING IN

Login using your three letter ID and network password. You will then be prompted with an MFA security login, "Next Code". This by default will be a text message to the phone number provided to MFA.

Once complete, you will see the icon in the picture on the right. Double click the icon to connect to the virtual desktop

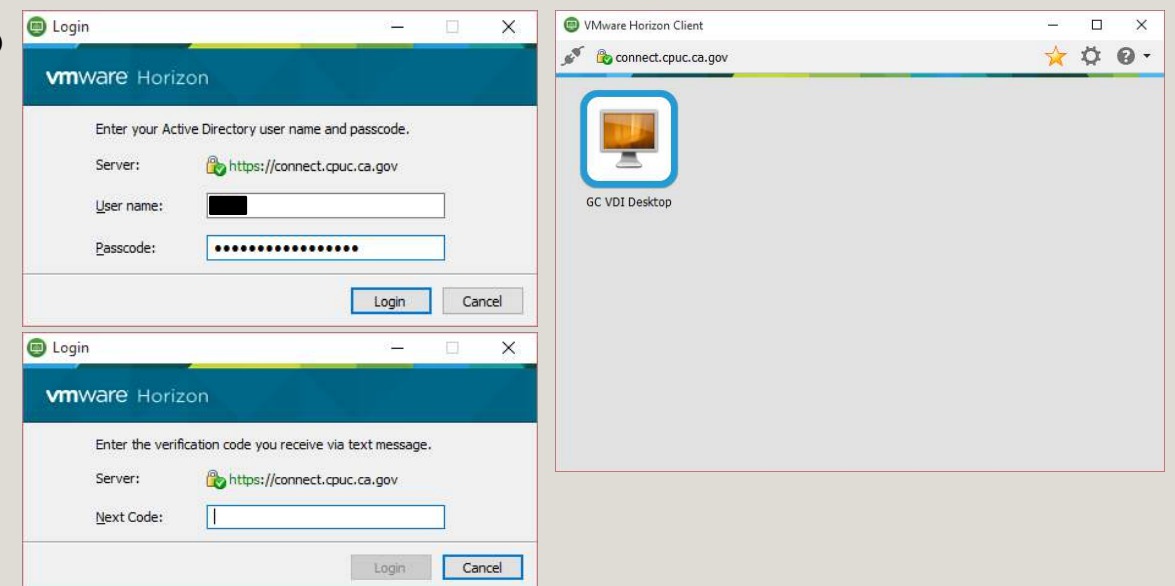

### LOGGED IN VIEWSFULL SCREEN AND WINDOWED

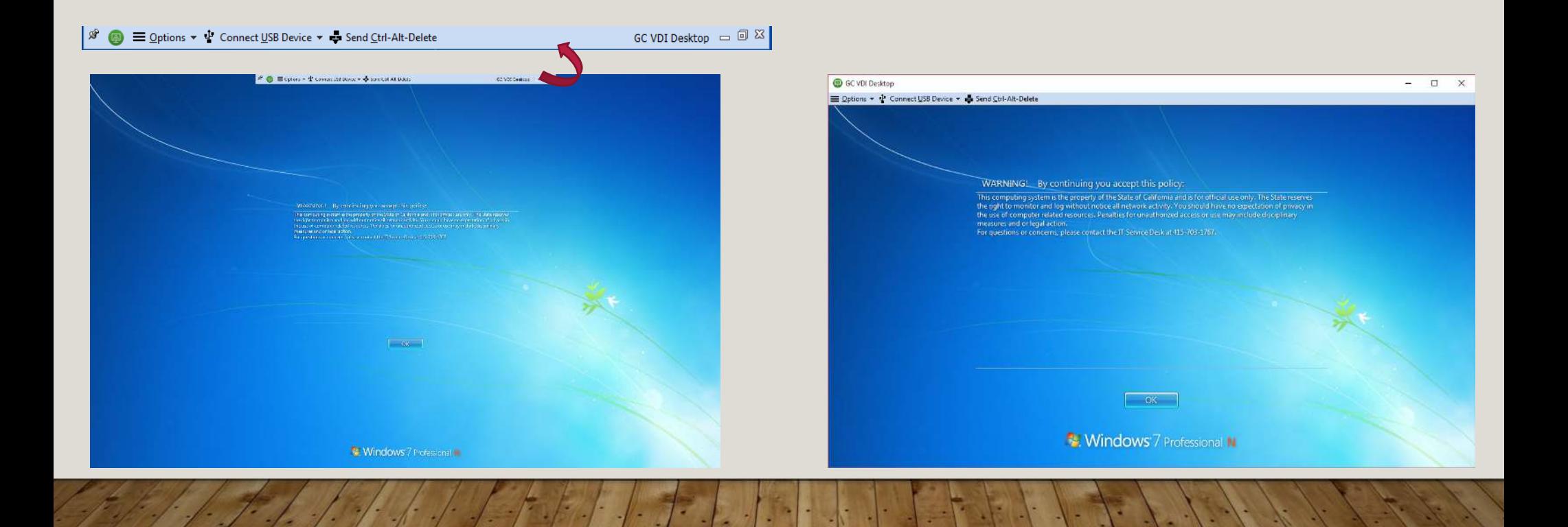